#### **Department of Regulatory and Economic Resources (RER)**

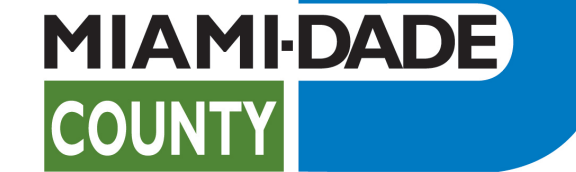

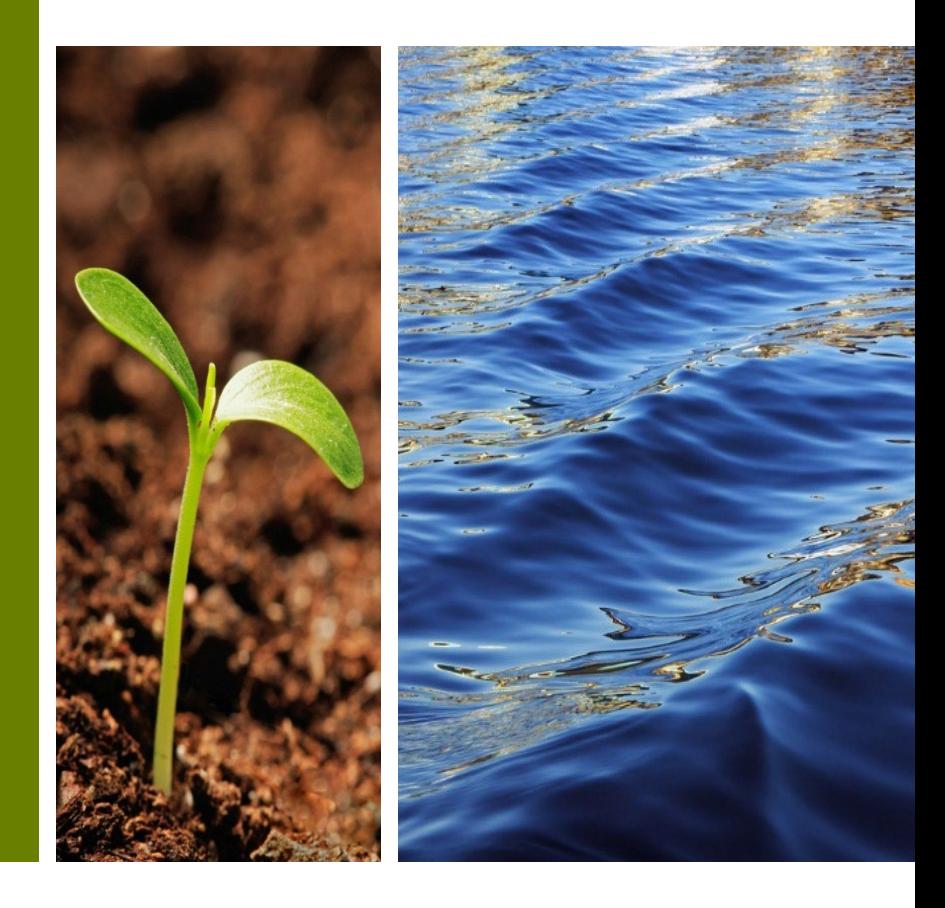

**Submitting for review and approval of Plat Subdivision Improvement Bonds**

Prepared by RER Administrative Services Division - Strategic Initiatives Management Team

## **Plat Subdivision Improvement Bonds Table of Contents**

- I. [Plat Subdivision Improvement Bonds Introduction](#page-2-0)
- II. [Registration in Citizen Self-Service \(CSS\) Portal](#page-8-0)
- III. [Ready to Submit](#page-13-0)
- IV. [Step 1 Locations](#page-15-0)
- V. [Step 2 Type](#page-18-0)
- VI. [Step 3 Contacts](#page-19-0)
- VII. [Step 4 More Info](#page-21-0)
- VIII. [Step 5 Attachments](#page-23-0)
- IX. [Step 6 Review and Submit](#page-24-0)
- X. [Paying Online Platting Subdivision Bond Applications](#page-27-0)
- XI. [Bond Documents Review and Resubmission](#page-34-0)
- XII. [Questions and Support](#page-42-0)

# <span id="page-2-0"></span>Introduction to Platting Subdivision Improvement Bonds

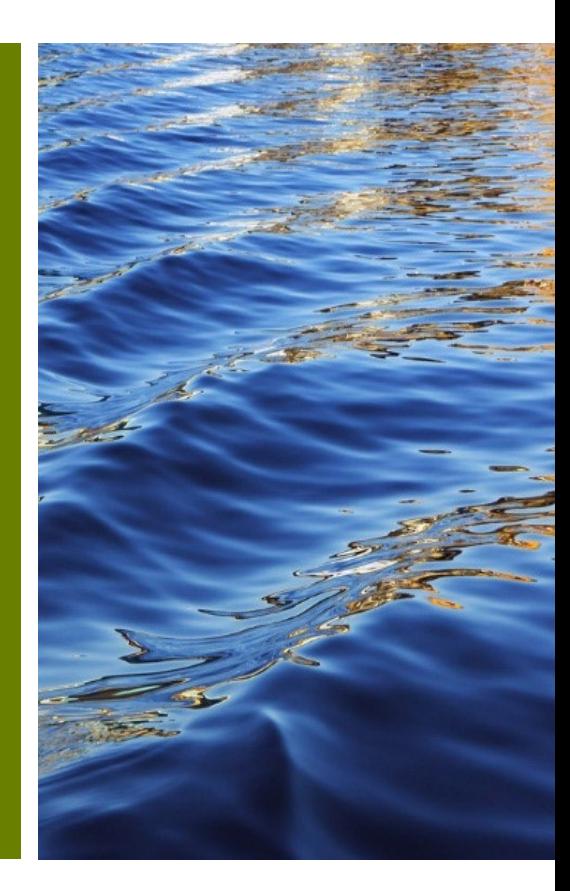

### **Platting Subdivision Improvement Bonds Submission**

#### **No Account Yet? Let's Get You Set Up!**

- **A CSS account is your gateway to managing bonds efficiently. Here's what you'll gain:**
	- o **Full Control:** Track your bond status anytime.
	- o **Easy Documentation:** Submit all necessary documents with just a few clicks.
	- o **Inspection Requests:** Easily schedule your bond reduction inspections.

#### **Ready to streamline your bond management?**

**[Start by creating your CSS account today.](https://energov.miamidade.gov/EnerGov_Prod/SelfService#/register)**

#### **Do you have an existing Bond?Connect Your Bonds!**

- **Make the connection:**
- o **Link your [bonds to your](mailto:RERPlatBonds@miamidade.gov) CSS account today for streamlined [management.](mailto:RERPlatBonds@miamidade.gov)**
- $\circ$  To link your bonds with your account, please send an email to [RERPlatBonds@miamidade.gov.](mailto:RERPlatBonds@miamidade.gov)

## **Plat Subdivision Improvement Bonds Resources**

• Resources: Platting Subdivision Improvement Bond review, [forms/applications](https://wwwx.miamidade.gov/apps/rer/bondreduction).

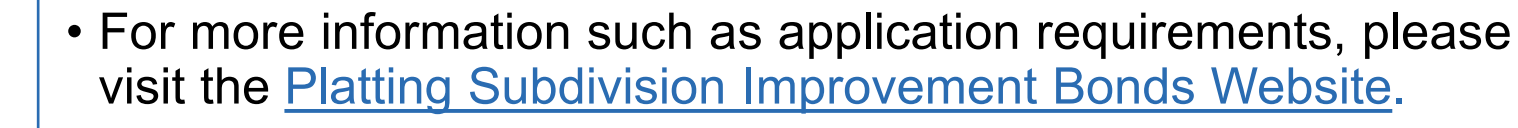

• The progress of your submission is available on the [Customer](https://energov.miamidade.gov/EnerGov_Prod/SelfService#/home) [Citizen Services \(CSS\)](https://energov.miamidade.gov/EnerGov_Prod/SelfService#/home) Portal.

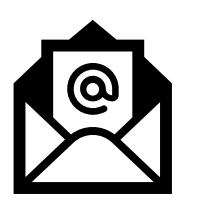

You may contact, **RER Platting Application Support** at [RERPlatBonds@miamidade.gov](mailto:RERPlatBonds@miamidade.gov) for more information on Miami-Dade County requirements for the Platting Subdivision Improvements Bonds.

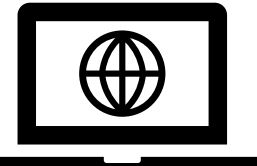

## **Platting Subdivision Improvement Bonds Introduction**

- All development within Miami-Dade County must comply with Chapter 28 of the Miami-Dade County, Subdivision Code, which requires that all parcels have public access. In order to comply with said code, the developer may be required to grant additional Right-of-Way and provide improvements within the new and existing dedications.
- Additionally, the Code requires that the developer post a Subdivision Improvement Bond and provide an associated Agreement for the Construction and Maintenance of Subdivision Improvements. The amount of the bond is determined by a Construction Cost Estimate which is calculated by a County Engineer and derived from approved Paving and Drainage (P&D) Plans.

 Furthermore, any reduction and/or final release of the bond requires an inspection and acceptance of the completed improvement by a Miami-Dade County inspector.

### **Platting Subdivision Improvement Bonds Introduction**

As part of RER's system modernization roadmap, Subdivision Improvement Bonds services will become available on the Citizen Self-Service (CSS) Portal along with our other land development services. Subdivision Improvement Bond Documentation can be submitted for review and approval through the CSS.

To access the new Platting Subdivision Improvement Bonds services, the user may create an account. This account will be linked to the existing bonds held by the Property Owner with the County.

Bond Release-Reduction Inspections will also be requested through CSS making it a seamless process and providing progress tracking in real-time in one convenient online location for holders of Platting Subdivision Improvement Bonds.

If assistance with a bond or inspection is needed, the user may contact **RER Platting Application Support** at [RERPlatBonds@miamidade.gov.](mailto:RERPlatBonds@miamidade.gov)

## **Plat Subdivision Improvement Bonds Overview**

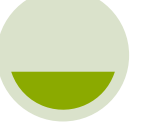

#### **Before Submission**

[Review application](https://www8.miamidade.gov/apps/rer/weeklyplatreport/bondforms.aspx)  [and submission](https://www8.miamidade.gov/apps/rer/weeklyplatreport/bondforms.aspx)  [forms](https://www8.miamidade.gov/apps/rer/weeklyplatreport/bondforms.aspx)

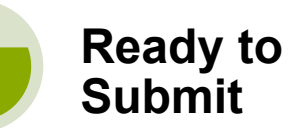

[Citizen Self-Service](https://energov.miamidade.gov/EnerGov_Prod/SelfService#/applicationAssistant?sectionName=Trending&showTemplates=false)  [Portal Application](https://energov.miamidade.gov/EnerGov_Prod/SelfService#/applicationAssistant?sectionName=Trending&showTemplates=false)  [Assistant](https://energov.miamidade.gov/EnerGov_Prod/SelfService#/applicationAssistant?sectionName=Trending&showTemplates=false) – Search for **Plat Subdivision Improvement Bonds**, click **Apply**.

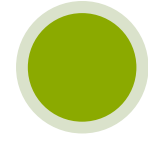

[Citizen Self-Service](https://energov.miamidade.gov/EnerGov_Prod/SelfService#/myWork)  [Portal \(My Work](https://energov.miamidade.gov/EnerGov_Prod/SelfService#/myWork)  [page\)](https://energov.miamidade.gov/EnerGov_Prod/SelfService#/myWork)  **Track all your applications' statuses**

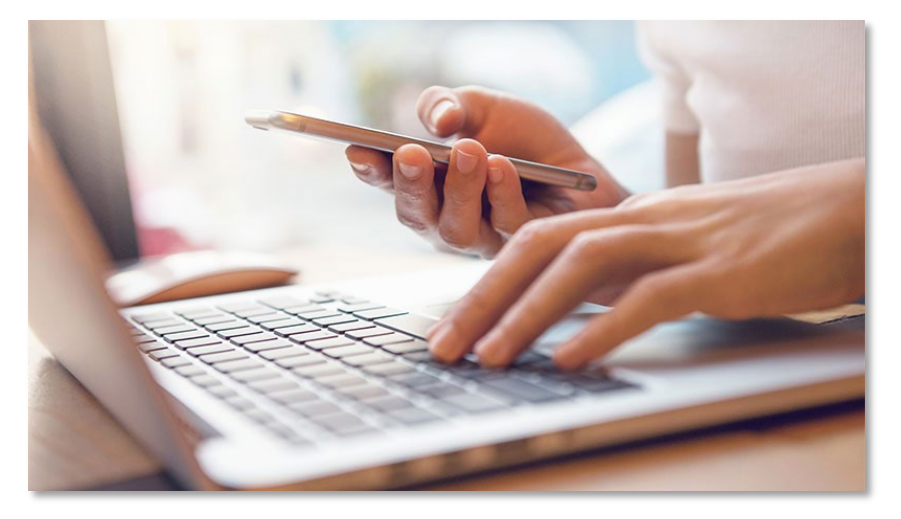

- You must create an account to submit the Subdivision Improvement Bonds. If you are not registered, create an online CSS account.
- If assistance is needed, or to link your existing Subdivision Improvement Bond to your CSS account please contact [RERPlatBonds@miamidade.gov.](mailto:RERPlatBonds@miamidade.gov)

# <span id="page-8-0"></span>Registration in Citizen Self-Service Portal

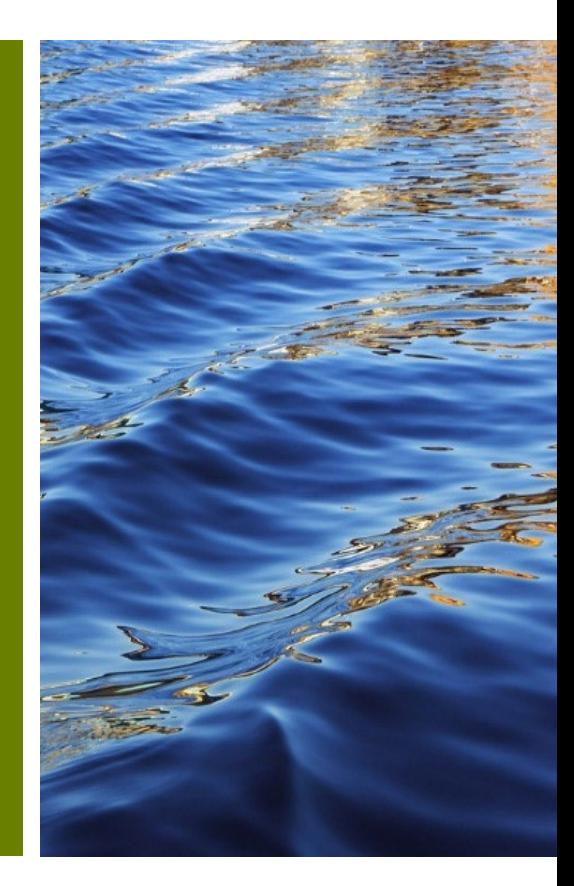

#### **Platting Subdivision Improvement Bonds Overview**

- To **access** your Platting Subdivision Improvement Bond, you **must** register using the email address used in your original Platting Subdivision Improvement Bond application if an online user account does not already exist.
- Access the Citizen Self-Service Portal at this link: [https://energov.miamidade.gov/EnerGov\\_Prod/SelfService#/home](https://energov.miamidade.gov/EnerGov_Prod/SelfService#/home)

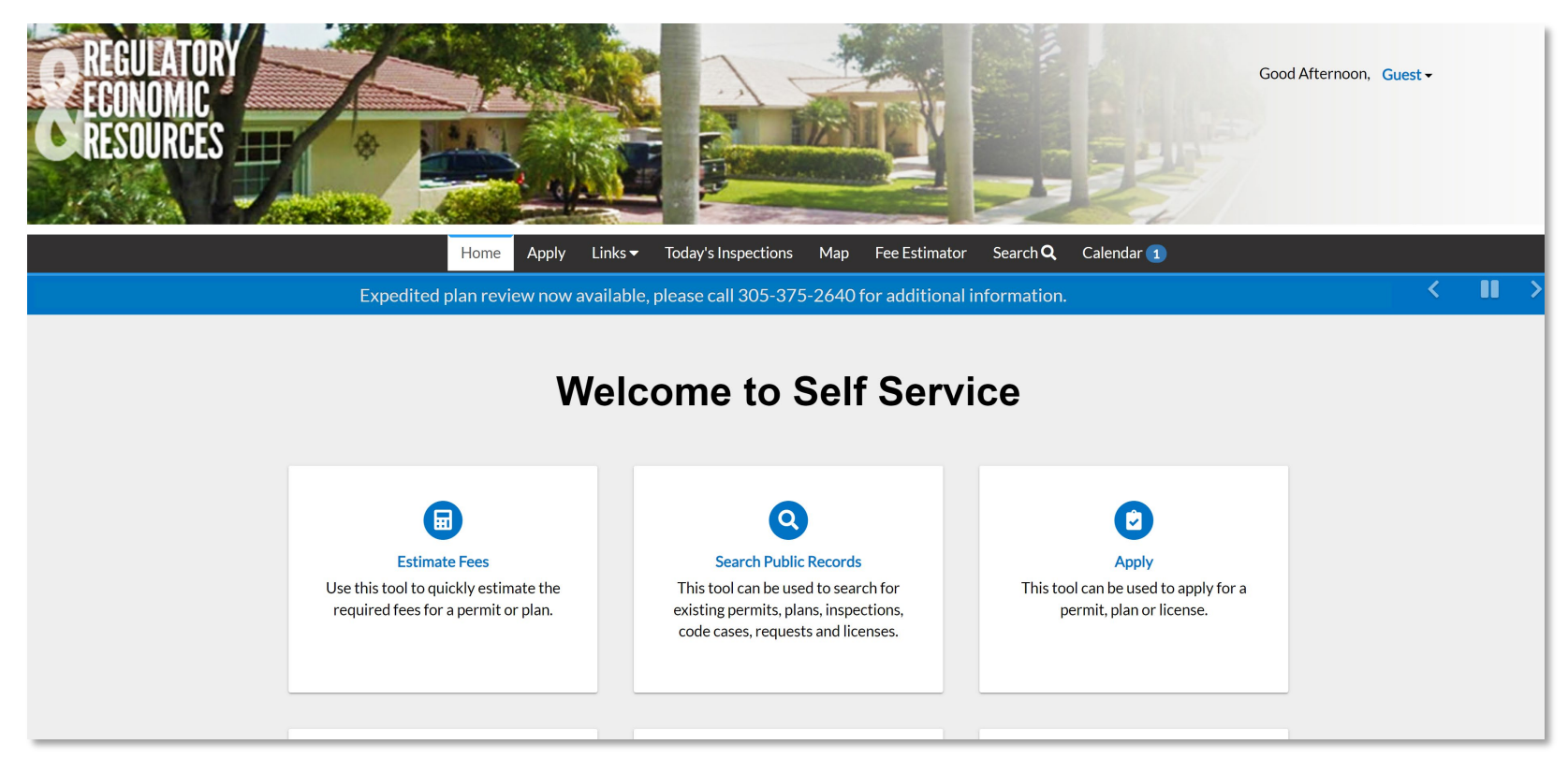

### **Registered Miami-Dade Citizen Self-Service Portal Users**

• If you were previously a registered **Miami-Dade Citizen Self-Service Portal user** and forgot your username or password, go to Miami-Dade Citizen [Self-Service](https://energov.miamidade.gov/EnerGov_Prod/selfservice/MiamiDadeProd#/login?redirectUrl=%2Fhome) Portal – Login Page, select **['Reset](https://energov.miamidade.gov/EnerGov_Prod/selfservice/MiamiDadeProd#/forgetPassword) it**' or '**[Email](https://energov.miamidade.gov/EnerGov_Prod/selfservice/MiamiDadeProd#/forgotUsername) it'.**

![](_page_10_Picture_90.jpeg)

### **New users to the Miami-Dade Citizen Self-Service Portal account**

- To be able to submit for intake using the **Citizen Self-Service Portal you must** [register.](https://energov.miamidade.gov/EnerGov_Prod/SelfService#/register)
- Please complete the **four (4)** steps in the registration process.

![](_page_11_Figure_3.jpeg)

#### Step 3 Personal Information

![](_page_11_Picture_5.jpeg)

Step 2 Login Information

![](_page_11_Picture_7.jpeg)

#### Step 4 Address

![](_page_11_Picture_63.jpeg)

# **Completing CSS account creation**

#### •After completion, click '**Confirm'** in the confirmation email to access the portal.

![](_page_12_Picture_2.jpeg)

- The user will be redirected to CSS to complete the registration process.
- If the user is an active Bond Holder, after completion, the user should contact the RER Platting Application Support Section at [RERPlatBonds@miamidade.gov](mailto:RERPlatBonds@miamidade.gov) to link their CSS account with their Bonds.

# <span id="page-13-0"></span>Ready to Submit

[Application Assistant](https://energov.miamidade.gov/EnerGov_Prod/SelfService#/applicationAssistant?sectionName=Trending&showTemplates=false)

![](_page_13_Picture_2.jpeg)

# **Ready to Submit**

• To submit your Plat Subdivision Improvement Bonds application for intake, select **Apply** and type in **Plat Subdivision Improvement Bonds** in the Application Assistant. The list of applications will be filtered to display the Plat Subdivision Improvement Bond. Click on the **Apply button.**

![](_page_14_Picture_105.jpeg)

# <span id="page-15-0"></span>**Step 1 - Locations**

• **Option 1**: You can apply for the **Plat Subdivision Improvements Bonds** without an address by selecting the **Next** button.

![](_page_15_Figure_2.jpeg)

# **Step 1 - Locations**

- **Option 2**: If adding a location, select the **plus (+)** sign and a new window will open automatically.
- You can search an **Address** or enter the address manually.
- You can enter multiple addresses by selecting the **plus (+ )** symbol on the blue tile once the initial address is entered.
- **Scroll down and Check** the action checkbox for the associated parcel and click the **Add Selected button.** Click **Next** when address or folio is entered.

![](_page_16_Picture_119.jpeg)

# **Step 1 - Locations**

- **Option 3:** You can enter a folio number by selecting **Parcel**.
- Enter a folio number by selecting **Parcel** and search by clicking the magnifying glass and the Search Associated Addresses button.
- You can enter multiple addresses by selecting the **plus (+ )** symbol on the blue tile once the initial address is entered.
- **Scroll down and Check** the action checkbox for the associated parcel and click the **Add Selected button.** Click **Next** when address or folio is entered.

![](_page_17_Picture_173.jpeg)

![](_page_17_Picture_174.jpeg)

# <span id="page-18-0"></span>**Step 2 - Type**

• The **Plat Subdivision Improvement Bond** will be automatically selected. Select **Next** at the bottom of the page to continue.

![](_page_18_Figure_2.jpeg)

## <span id="page-19-0"></span>**Step 3 - Contacts**

• Add the **Applicant** and **Property Owner** contact information by selecting the **+** plus symbol on the blue tile. Select **Next** to continue. Both Applicant and Property Owner are required.

![](_page_19_Figure_2.jpeg)

# **Step 3 - Contacts**

• To add an additional contact, you can use **search**, **enter manually,** or **use your favorites**.

![](_page_20_Picture_2.jpeg)

• You may enter additional contacts by selecting the applicable type from the drop-<br>down (see below).

![](_page_20_Figure_4.jpeg)

# <span id="page-21-0"></span>**Step 4 - More Info**

- Prior to filing a Plat Subdivision Improvement Bond application, the property should have an **approved** and **active** Tentative Plat or **deferred** Waiver of Plat, and an **approved** Estimate of Improvement.
- The Tentative Plat or Waiver of Plat number is required when filing this application.
- **NOTE:** If the Tentative Plat will be **expiring** within **30 days** of the bond application submittal an "Extension of Time" application will need to be submitted to the Platting and Traffic Review Section.

# **Step 4 - More Info**

- The following fields are required:
- 1. Project Type Bond .
- 2. T-Plat/Waiver of Plat Name or Project Name.
- 3. T-Plat/Waiver of Plat Number .
- 4. Paving and Drainage Plan Number.
- 5. Bond Type.
- 6. Estimate of Improvement Approval Date.

![](_page_22_Figure_8.jpeg)

Prior to filing a Subdivision Improvement Bond application, the property should have an approved and active Tentative Plat or deferred Waiver of Plat, and an approved Estimate of Improvement. The Tentative Plat or Waiver of Plat number is required when filing this application.

\*\* NOTE: If the Tentative Plat will be expiring within 30 days of the bond application submittal an "Extension of Time" application will need to be submitted to Platting Intake to extend Tentative Plat expiration date.

![](_page_22_Picture_119.jpeg)

## <span id="page-23-0"></span>**Step 5 - Attachments**

• Attach the **Bond Agreement**, the **Estimate of Improvements**, **Final Mylar Plat copy, Opinion of Title, and W-9 Form**. To add additional attachments, select the **plus (+) symbol** on the blue tile and select a file type for upload. Select **Next**.

![](_page_23_Figure_2.jpeg)

# <span id="page-24-0"></span>**Step 6 Review and Submit**

• Please review your intake submission and **scroll down to select submit**.

![](_page_24_Picture_45.jpeg)

# **Step 6 Review and Submit**

#### • Review fees and select submit when ready.

![](_page_25_Picture_22.jpeg)

# **Step 6 Review and Submit**

• A success message will be displayed in the window and an invoice with required fees due will be separately sent via email.

![](_page_26_Picture_2.jpeg)

• Select **Add to Cart** to move to the shopping cart directly. From there, you can select the **Check Out** button to move to the **ePayment** screen.

![](_page_26_Picture_4.jpeg)

# <span id="page-27-0"></span>Pay Online

**Platting Subdivision Bond Applications** 

![](_page_27_Picture_2.jpeg)

**287/19/2024 RER Strategic Management Training**

#### **Pay online - ePayment**

- After selecting Check Out in the Citizen Self-Service Portal, you will be redirected to the **ePayment** screen.
- When you're ready, you can select the **Next >>** button to continue to payment.

![](_page_28_Picture_87.jpeg)

#### **Pay online**

#### •Complete the payment information and select next.

![](_page_29_Picture_16.jpeg)

### **Pay online**

#### •Any missing fields will receive a warning .

![](_page_30_Picture_16.jpeg)

#### **Pay online**

- Review payment information along with **Invoice Number**.
- Select **Yes** to submit payment and **Understood** to move forward.

![](_page_31_Picture_56.jpeg)

#### **Print receipt**

• After completing payment, you must **print** a receipt for your records of the transaction. An e-mail is sent to you with payment confirmation along with your invoice number. You can select "**Return to EnerGovCashiering"** to return to the **CSS** transaction processed screen (see bottom of slide).

![](_page_32_Picture_190.jpeg)

iamidade.gov 4:46 PM (3 hours ago) ☆  $\leftrightarrow$ pleted your payment. Number ase visit us at Regulatory and Economic Resources or call 786-315d questions, contact the Department of Regulatory and Economic i6-315-2517 ఆ or 786-315-2397.ఆ eipt, please <u>click here</u> rvices.

a M

• From **CSS**, you may select the **My Work** tab and the relevant Plan number.Dashboard Home Links + Apply My Work Today's Inspections Map Fee Estimator Search Q Calendar 1

#### **Completed payment**

• From the **Plan Summary** page, you may select **Fees** to review the **Paid Fee** status and see which step in the Workflow your plans are in.

![](_page_33_Picture_29.jpeg)

# <span id="page-34-0"></span>Subdivision Improvement Bond Documents Review

Submitting Subdivision Bonds documents and corrections

![](_page_34_Picture_2.jpeg)

### **Subdivision Bond Documents Review from email**

- After submitting your documents through the Citizen Self-Service Portal, the RER Platting Application Support team will review them.
- If the submittal is completed, please submit the original executed documents in person or by mail to the Platting Application Support Team

![](_page_35_Picture_105.jpeg)

### **Subdivision Bond Documents Review from email**

• Upon Approval of the Platting Subdivision Improvement Bond, the applicant will receive an email indicating that the bond was approved.

![](_page_36_Picture_59.jpeg)

### **Subdivision Bond Documents Review from email**

- A Plan Corrections Report will be attached if corrections are needed. To ensure your documents are approved, please carefully review any comments provided and make the necessary corrections.
- Visit the Citizen Self-Service Portal by clicking on the **Plan Summary Attachments** link included in the email to go directly to the relevant **Attachments** tab.

Dear Citizen:

The documents submitted have been reviewed and have generated the attached comments. In order to approve the submitted documents, all comments must be addressed.

Once you are ready to submit corrections, please visit the Miami-Dade County Department of Regulatory and Economic Resource Citizen Self Service Portal by selecting the link below.

Plan Summary Attachments

You may contact RER Platting Application Support at (305) 375 -5113 or email RERPlatBonds@miamidade.gov for more information on Miami-Dade County requirements for Subdivision Improvements Bonds.

**Development Services Division** 

Miami-Dade County Department of Regulatory and Economic Resources

111 NW 1st Street. 11th Floor

Miami, FL 33128

![](_page_37_Picture_168.jpeg)

# <span id="page-38-0"></span>**Resubmitting Corrections**

- From the **Attachments (1)** tab in the relevant plan, you can **select (2)** any correction related for **submission (3)** that are required.
- Afterwards, a message will appear reporting that the upload was successful.

![](_page_38_Picture_3.jpeg)

# **Subdivision Bond Reviews from CSS**

- To review the status of your submission, click on **My Work** on the main navigation menu, and select the relevant **Plan Numbers Review link.**
- This will take you to the **Reviews** tab and you can go to the **dropdown (1)** menu to see **Comments (2)** related to the review.
- You can select the **Attachments** tab and follow the [upload steps](#page-38-0) provided previously when ready to resubmit.

![](_page_39_Picture_57.jpeg)

# **Summary Review page**

• Once a **Subdivision Bond Application** has been submitted or resubmitted, you can review the current status from the **Summary page** as shown below by selecting the **Reviews** tab.

![](_page_40_Picture_32.jpeg)

# **Plans Review Dashboard**

An overview of all current statuses' is viewable from the **Dashboard** tab. This includes the following:

- All submitted applications for permits, plans, and inspections
- Invoices
- Items that need attention
- Pending Items
- Invoices
- Inspection requests

You can click the links to see a **My Work** list with each type of **Plan**.

![](_page_41_Picture_9.jpeg)

# <span id="page-42-0"></span>Questions and Support

RER Platting Application Support and DTPW Release-<br>Reduction Inspector

![](_page_42_Picture_2.jpeg)

## **Questions**

• You may direct questions regarding your Subdivision Improvements Bonds or related queries to the following:

RER Platting Application Support [RERPlatBonds@miamidade.gov](mailto:RERPlatBonds@miamidade.gov) 305-375-1275

• For questions or concerns, regarding public works you may contact the DTPW Right of Way Inspector.

Inspector Name: Paul Blackwell Inspector Phone Number: (786)-218-1969 For additional information go to Miami-Dade Citizen [Self-Service](https://energov.miamidade.gov/EnerGov_Prod/SelfService#/home) Portal